# **Transferring Excel Tracking Worksheet Data to the Person-Level Form**

Health Personnel Safety (HPS) Component

#### **Purpose**

The Excel Data Tracking Worksheet is **now retired and no longer maintained by NHSN**. The optional Person-Level COVID-19 Vaccination Form is available in the Healthcare Personnel Safety (HPS) component of the NHSN application.

This guide covers how to transfer the Excel tracking worksheet COVID-19 vaccination data to the Person-Level .CSV File to upload into the optional Healthcare Personnel Person-Level COVID-19 Vaccination Form.

#### **Summary**

All HCP working at your facility should be added to the Person-Level COVID-19 Vaccination Form. When HCP are vaccinated, enter the vaccination information into the Person-Level COVID-19 Vaccination Form. When a healthcare worker is no longer working at your facility, you should enter an End of Employment Date on that employee's row on the Person-Level Form. The HCP demographics and vaccine data should NOT be deleted once entered in the form. **NOTE: This also applies to termed employees or contractors who no longer work in the facility; you should also add an End of Employment Date for these individuals.** Once all HCP data are entered, the data can be viewed on the View Reporting Summary & Submit form where you can review the counts that are displayed for this week (based on location type(s) if more than one) to ensure accuracy. Additionally, the totals seen here were auto-calculated from the personlevel data you entered.

**Tip:** Healthcare Personnel who no longer work at the facility should not be copied to the Person-Level .CSV file.

#### **Transferring Data**

If you are using the October 2022 version of the Excel Data Tracking Worksheet, you will need to convert the Data Tracking Worksheet into a CSV file by following the instructions below. Then you can start copying your COVID-19 vaccination data from the retired Data Tracking Worksheet into the downloaded Person-Level .CSV file. Confirm that the column variables match to ensure that you are copying and pasting the correct data into the correct columns if the .CSV file. It is highly recommended to use the [Variable Description and File Layout for Person-Level Vaccination Forms HPS –](https://www.cdc.gov/nhsn/pdfs/variable-description-and-file-layout-HPS.pdf)  [September 2023](https://www.cdc.gov/nhsn/pdfs/variable-description-and-file-layout-HPS.pdf) document for variable names and field definition that are on the Person-Level .CSV file.

Note: The names and data used in this example are fictitious names and data created for demonstration purposes only.

## Download file for .CSV upload into Person-Level Form:

Located on the [Weekly HCP COVID-19 Vaccination](https://www.cdc.gov/nhsn/hps/weekly-covid-vac/) webpage, navigate to the **Person-Level COVID-19 Vaccination Data – CSV Data Import** section.

**Tip:** Open the **Variable Description and File Layout for Person-Level Vaccination Forms HPS** form highlighted in aqua below to use as a reference when entering variables into the .CSV file.

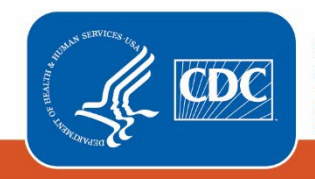

**Centers for Disease Control** and Prevention National Center for Emerging and **Zoonotic Infectious Diseases** 

Download either the **.CSV File Template for HPS HCP [CSV-522 B]** or the .**CSV File Example for HPS HCP [CSV-799 B]** file highlighted in yellow below to get started with copying and pasting your COVID-19 vaccination data from the retired Data Tracking Worksheet - Oct 2022 into the downloaded .CSV file template.

Person-Level COVID-19 Vaccination Data - CSV Data Import

Variable Description and File Layout for Healthcare Personnel of In-patient **Facilities/Ambulatory Surgery Centers** 

Variable Description and File Layout for Person-Level Vaccination Forms HPS - September 2023 **A** [PDF – 156 KB]

CSV Templates and Example Files for Healthcare Personnel of In-Patient **Facilities/Ambulatory Surgery Centers** 

CSV File Template for HPS HCP **1** [CSV - 522 B]

.CSV File Example for HPS HCP [ [CSV – 799 B]

### Prepare your retired Data Tracking Worksheet:

Follow the instruction below to convert and save your retired Data Tracking Worksheet as a .CSV file:

- Save a copy of your Data Tracking Worksheet
- Open the saved copy
- Select **File**
- Select **Save As** Save File as a **.CSV file** (see options highlighted in yellow below)

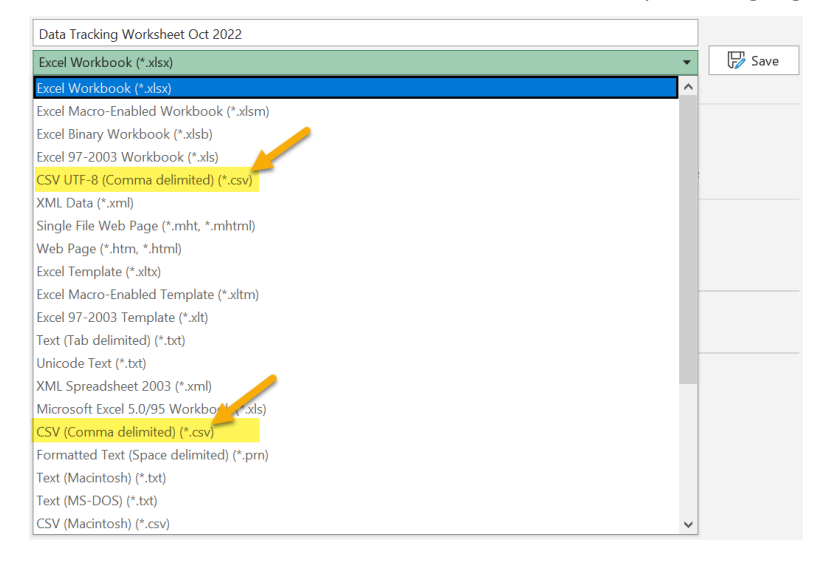

• Click **Save**

Open the downloaded **Person-Level .CSV file** from the webpage and open your .CSV file converted **retired Data Tracking Worksheet** – **October 2022** to begin copying and pasting the COVID-19 vaccination data as follows:

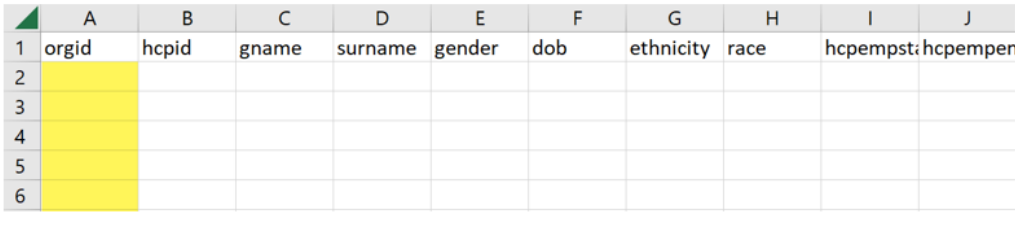

The orgid for column A in the Person-Level file will be entered last. Once all data have been entered in the Person-Level file, then the orgid can entered and copied to each row.

#### Copy data in column G labeled Unique HCP Identifier from the retired Data Tracking Worksheet.

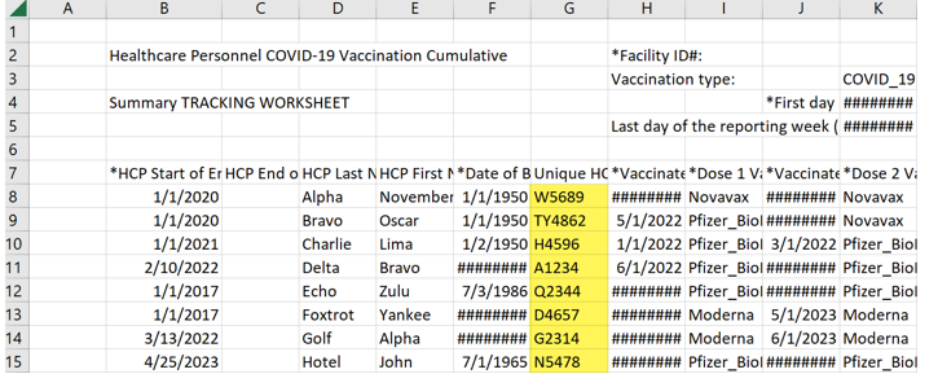

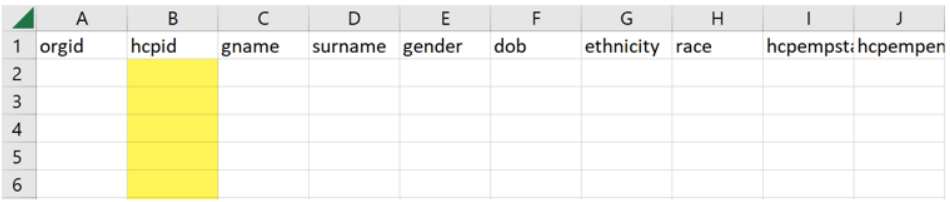

#### Paste the data into the highlighted column B labeled hcpid of the Person-Level .CSV file.

Tip: Place the cursor in the B2 cell and paste the data in the column.

#### Copy data in column E labeled **HCP First Name from the retired** Data Tracking Worksheet.

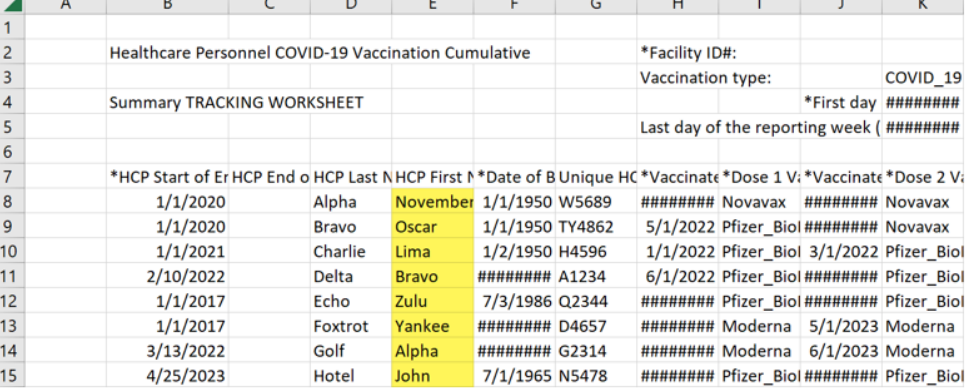

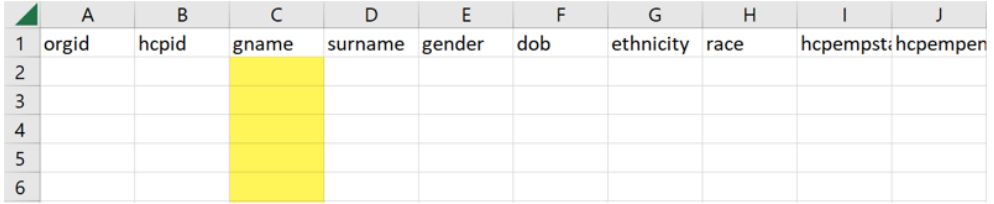

Paste the data into the highlighted column C labeled gname of the Person-Level .CSV file.

Copy data in column D labeled **HCP Last Name from the retired** Data Tracking Worksheet.

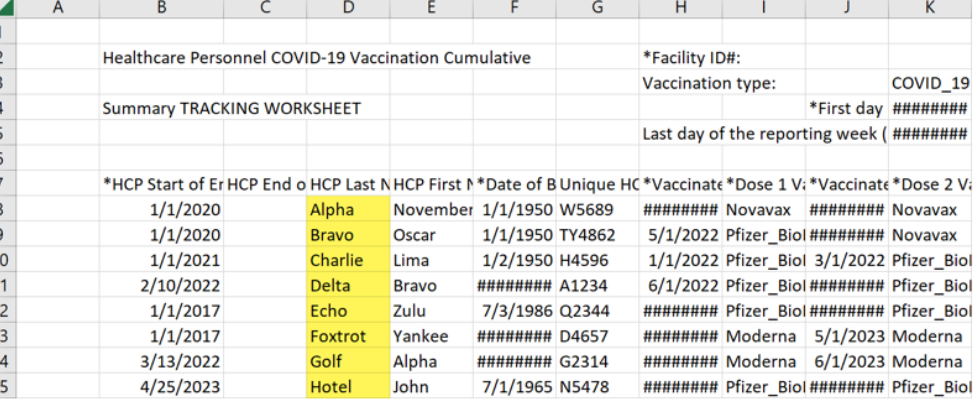

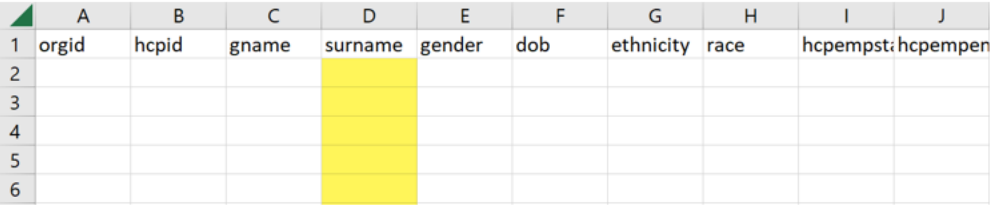

#### Paste the data into the highlighted column D labeled surname of the Person-Level .CSV file.

Columns E (gender), G (ethnicity) & H (race) of the Person-Level .CSV file need to be manually entered.

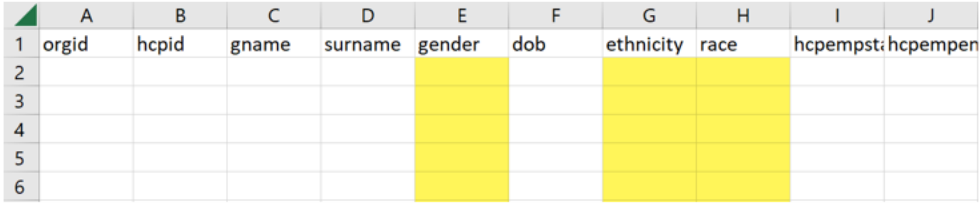

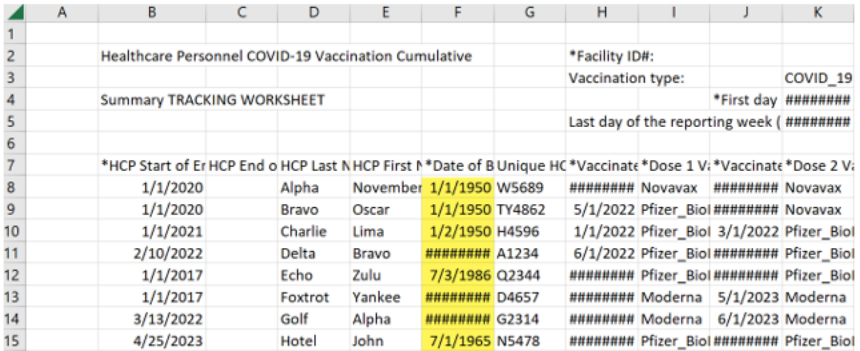

Copy data in column F labeled Date of Birth from the retired Data Tracking Worksheet.

#### Paste the data into the highlighted column F labeled dob of the Person-Level .CSV file.

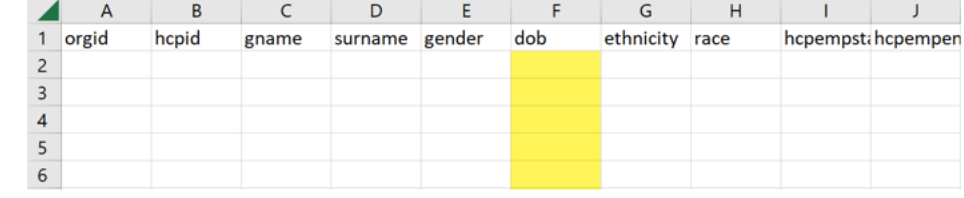

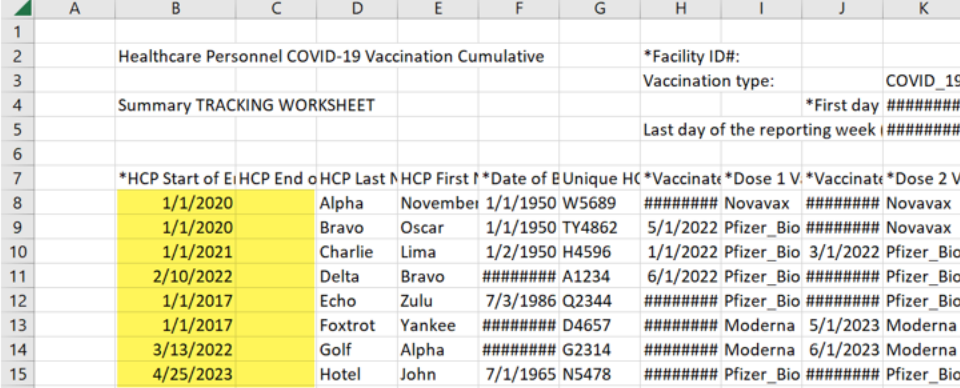

#### Copy data in columns B and C labeled HCP Start of Employment Date & HCP End of Employment Date from the retired Data Tracking Worksheet.

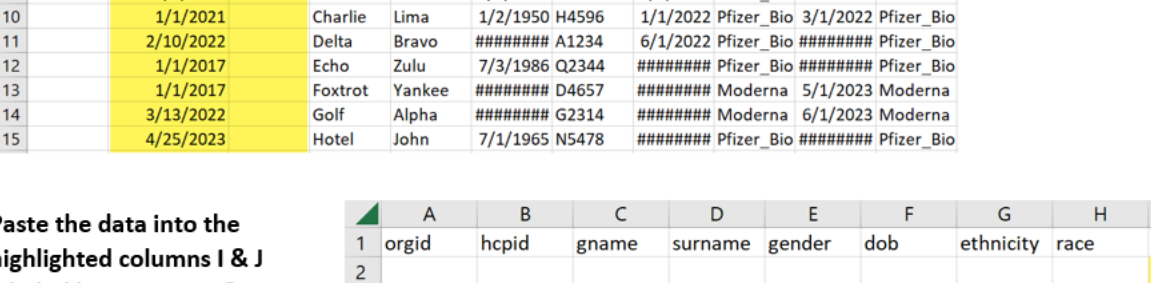

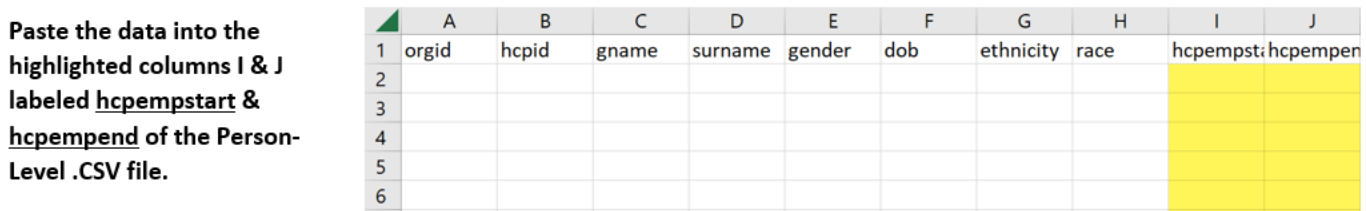

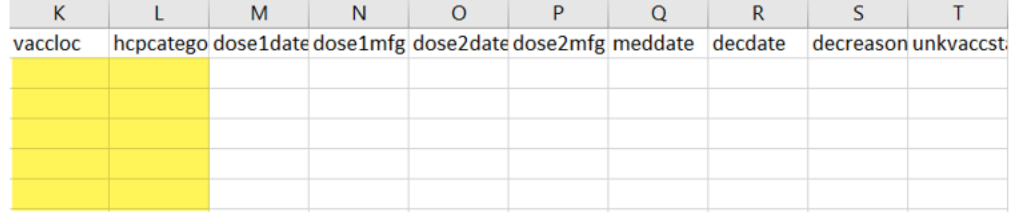

Columns K & L labeled vaccloc & hcpcategory of the Person-Level .CSV file need to be manually entered.

 $\frac{1}{1}$   $\frac{2}{3}$   $\frac{3}{4}$   $\frac{4}{5}$   $\frac{5}{6}$   $\frac{6}{7}$   $\frac{7}{8}$   $\frac{8}{9}$   $\frac{9}{10}$   $\frac{11}{12}$   $\frac{12}{13}$ Copy data in columns H, I, J & K labeled \*Vaccinated with Dose 1, \*Dose 1 **Vaccine Manufacturer** Name, \*Vaccinated with Dose 2, & \*Dose 2 Vaccine **Manufacturer Name from** the retired Data Tracking Worksheet.

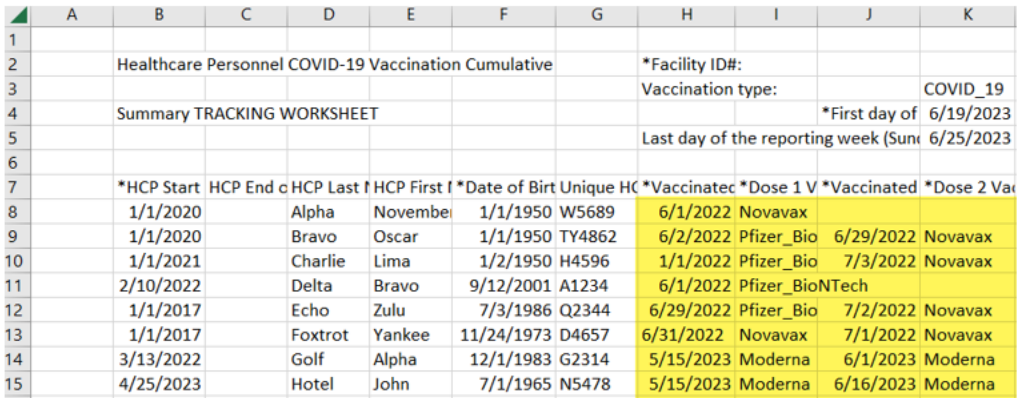

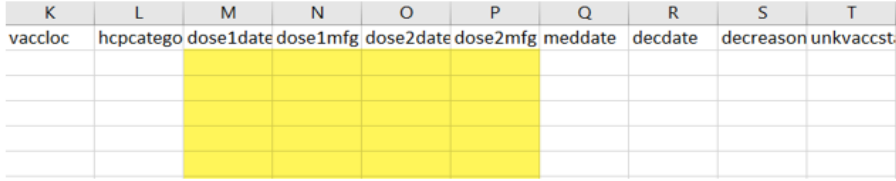

Paste data into the highlighted columns M, N, O & P labeled dose1date, dose1mfg, dose2date & dose2mfg of the Person-Level .CSV file.

Copy columns M & N labeled **Contraindication or Exclusion Noted** & Declined COVID Vaccine from the retired Data Tracking Worksheet.

 $\overline{14}$ 

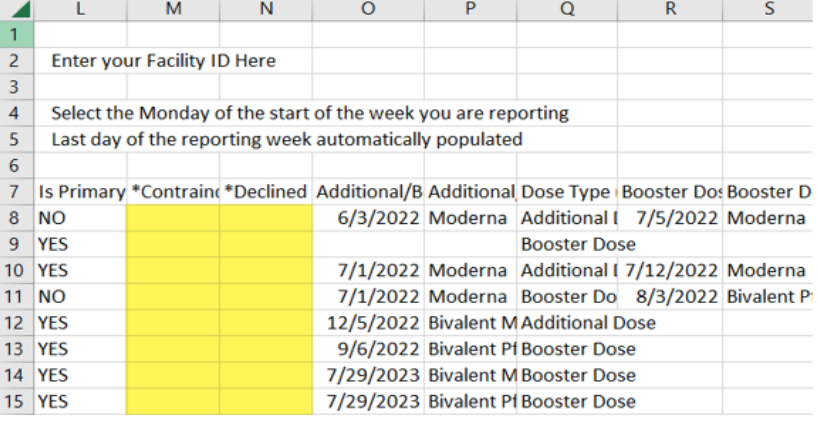

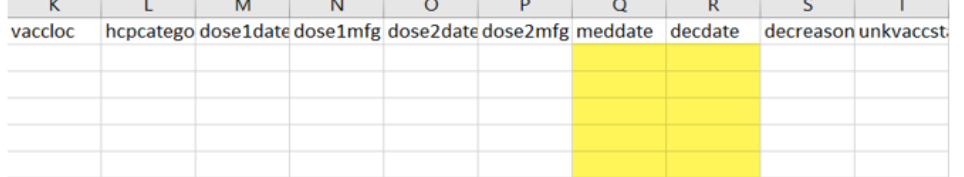

Paste data into the highlighted columns M, N, O & P labeled dose1date, dose1mfg, dose2date & dose2mfg of the Person-Level .CSV file.

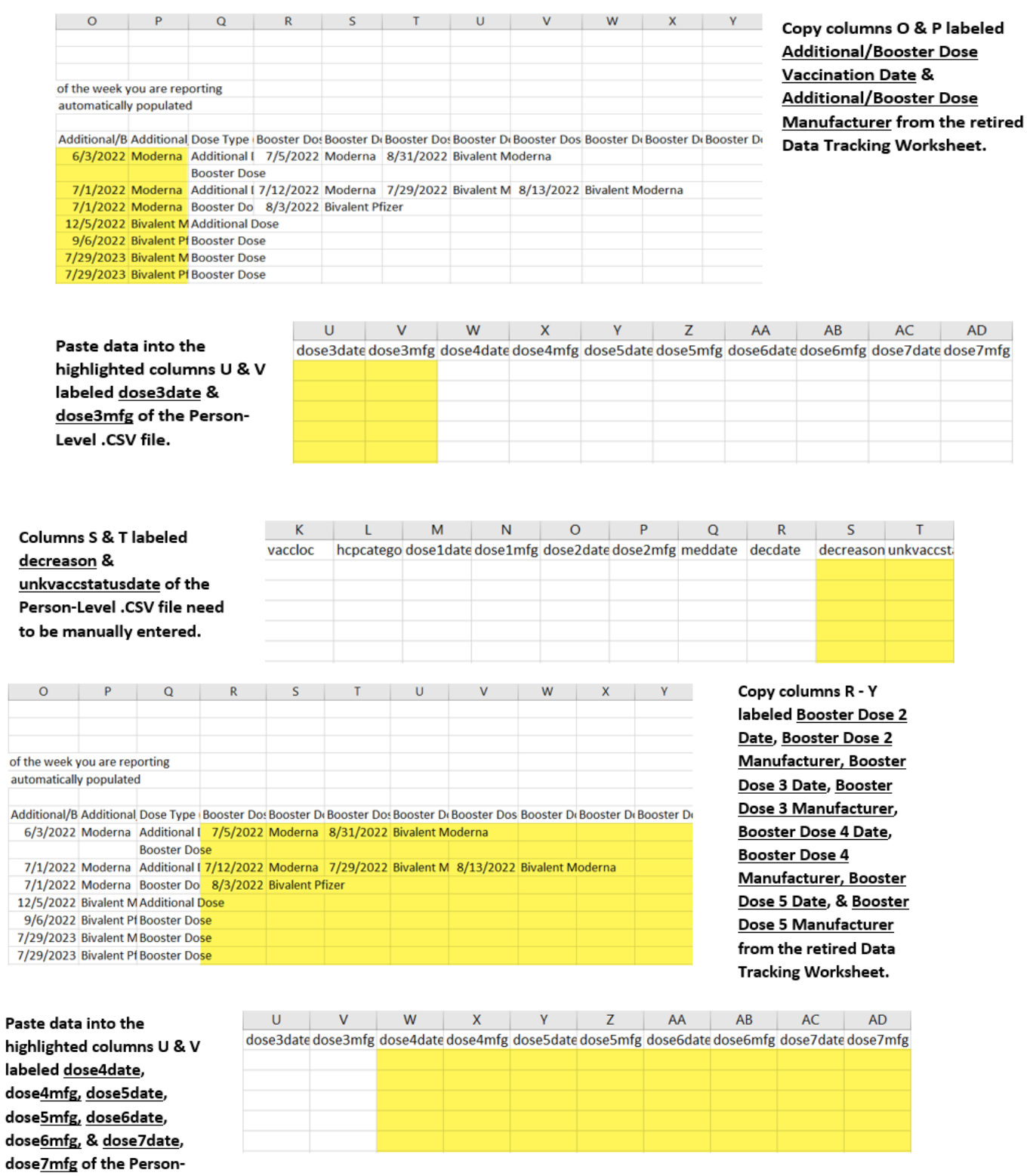

**Note:** You may enter data into columns AE-BB, but they are optional.

# Person-Level .CSV File:

Level .CSV file.

Once your data is copied from your retired Data Tracking Worksheet into the Person-Level .CSV file, it should look like the Person-Level .CSV file below:

As an example: Highlighted in yellow below is the old manufacturer name **Pfizer BioNTech** is no longer used. This needs to be changed to **PFIZBION** prior to uploading the file.

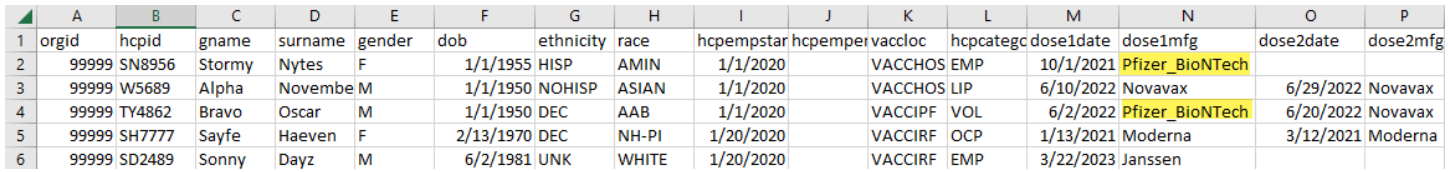

- Please follow the steps below to change/update the manufacturer name in the entire file:
	- o Open the [Variable Description and File Layout for Person-Level Vaccination Forms HPS September](https://www.cdc.gov/nhsn/pdfs/variable-description-and-file-layout-HPS.pdf)  [2023](https://www.cdc.gov/nhsn/pdfs/variable-description-and-file-layout-HPS.pdf) form to use as a reference for variable names
	- o You will need to **update the manufacturers names** once data are copied from your retired Data Tracking Worksheet in your Person-Level .CSV file.
	- o Retired manufacturer names that you may see in the retired Data Tracking Worksheet include:
		- **P**fizer\_BioNTech
		- **Bivalent Pfizer**
		- **Bivalent Moderna**
- Click anywhere in the file
- Select keys **Control** + **H** to open the **Find and Replace** tab seen below:

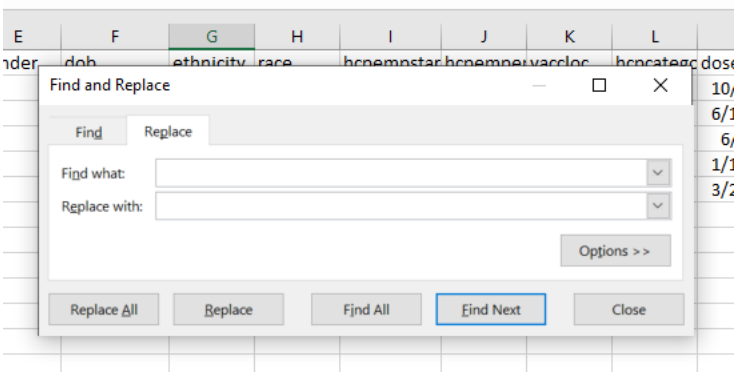

- In the **Find what** box, enter **Pfizer\_BioNTech**
- In the **Replace with** box, enter **PFIZBION**
	- $\circ$  Performing this action will update every variable with the name you want to find and replace to update in the Person-Level .CSV file so that manufacturer name is recognized when uploading file:

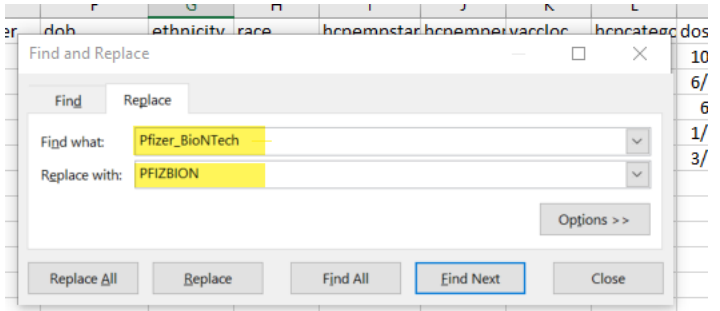

Once you have entered all required data and the manufacturer names have been updated, the Person-Level .CSV file is ready for upload by following the instructions below:

- Log into the NHSN platform and once on the **NHSN Healthcare Personnel Safety Component Home Page**:
- Navigate to the COVID-19 tab
- Select **Person-Level COVID-19 Vaccination Form for HCP** highlighted by the orange box:

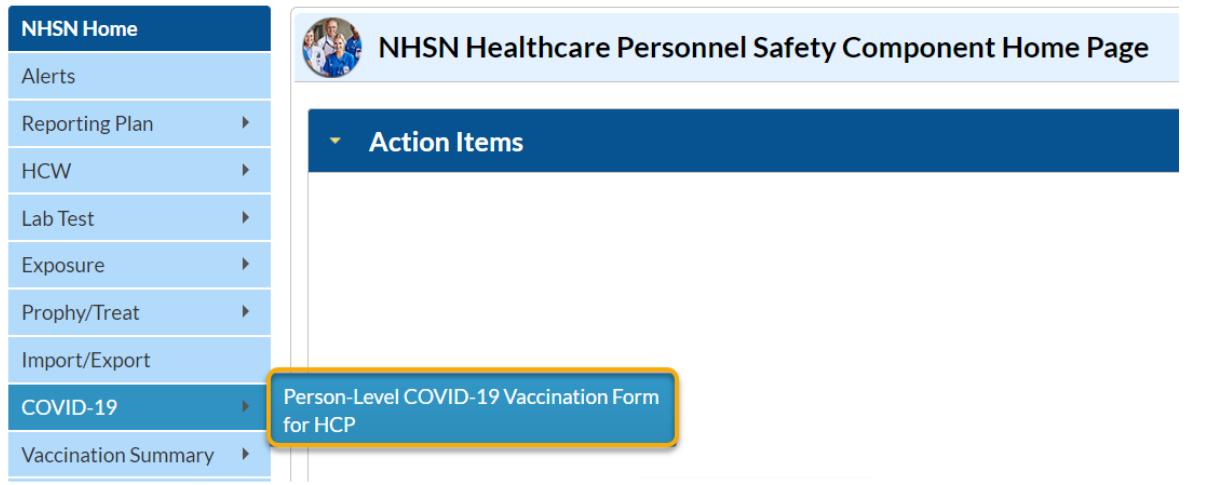

After opening the **Person-Level COVID-19 Vaccination Form for HCP**, you will see the form below:

• Select the **Upload CSV…** button below outlined in red below

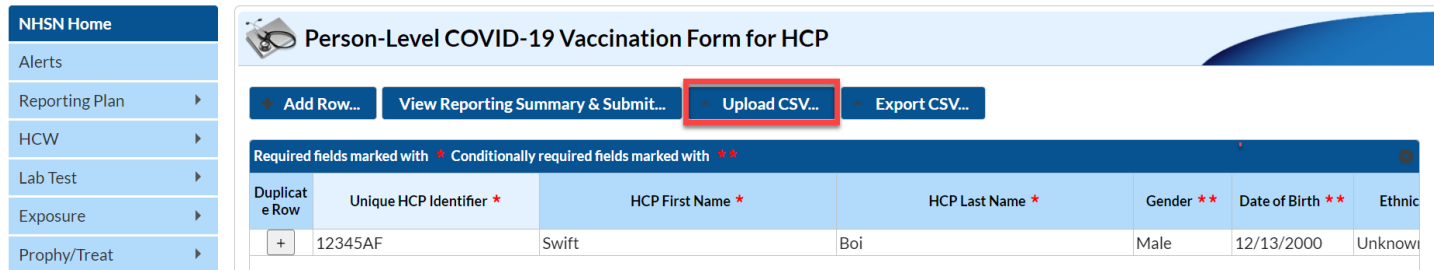

- Click **Choose File** indicated by the number 1 below
	- o This will open a window displaying your File Explorer where you will locate and select your saved Person-Level .CSV file
	- o Select your .CSV file and it will appear where **No file chosen** is currently displayed
- Once you have selected your Person-Level .CSV file, select the **Upload CSV** button at the bottom of the page indicated by the number 2

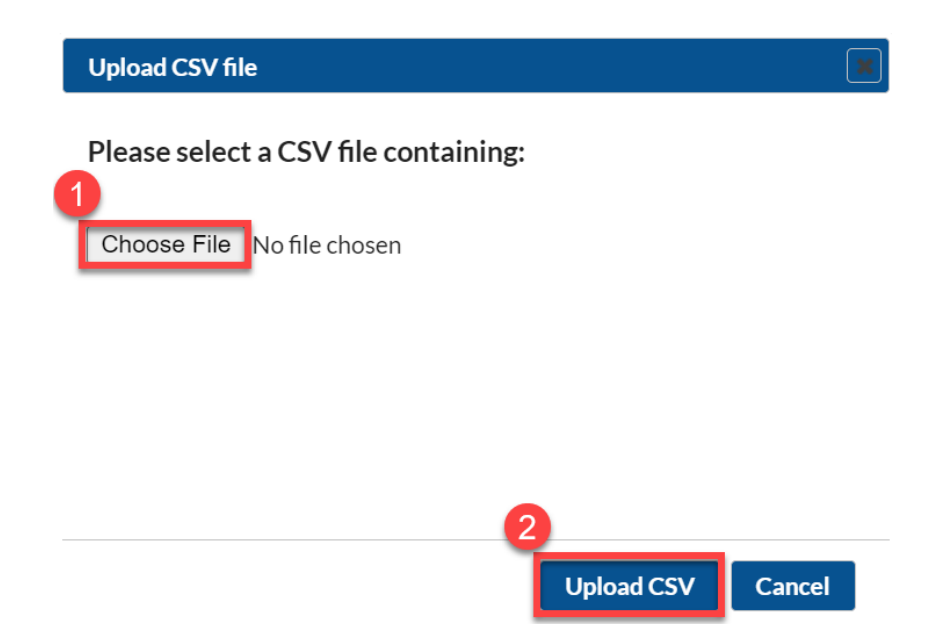

If all entered data are correct, then upload should be successful into the Person-Level Form as seen below:

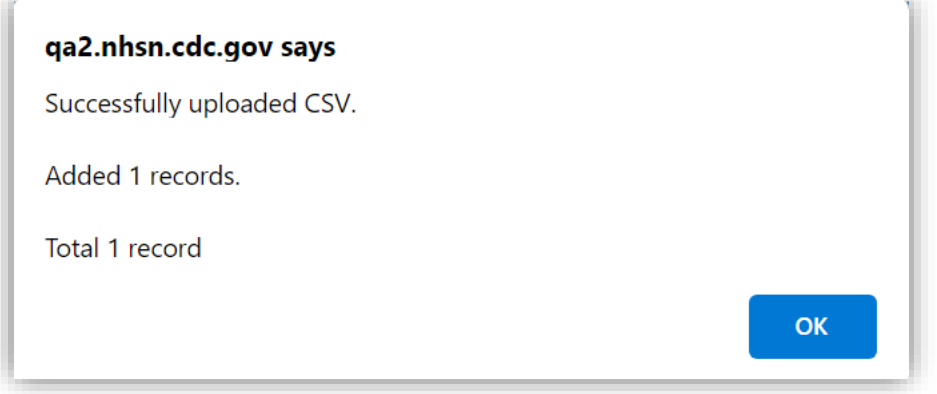

#### After successful upload of the Person-Level .CSV file, all entered HCP data will display in the fields as seen below:

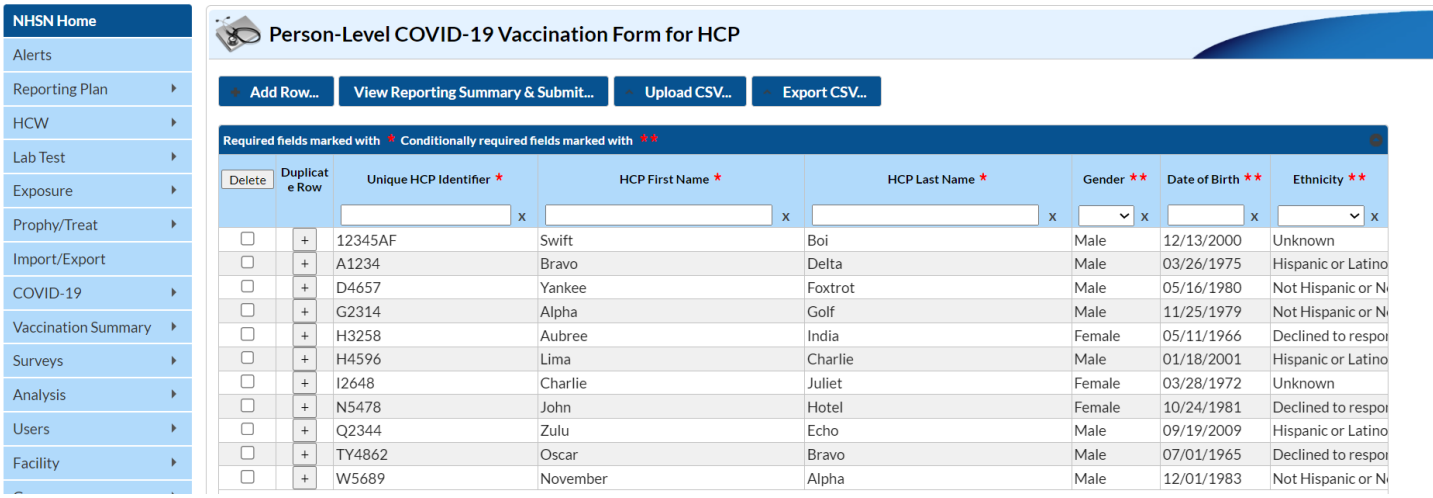